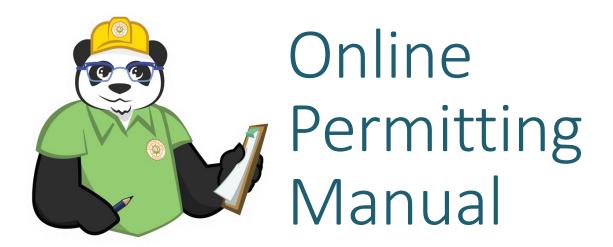

### CONTRACTOR REGISTRATION AND PERMIT APPLICATION PROCESS

UPDATED 05/17/2018

| TABLE OF CONTENTS                                           | PAGE |
|-------------------------------------------------------------|------|
| Steps to Begin                                              | 3    |
| Register to use Online Services                             | 4    |
| Online Permitting Types Available                           | 8    |
| Apply for Over-the-Counter Permit and Miscellaneous Permits | 9    |
| Apply for Single Family Residential Permits                 | 15   |
| Issuance of Online Single Family Residential Permits        | 23   |
| How to Schedule an Inspection                               | 27   |
| How to Cancel an Inspection                                 | 29   |
| How to Upload a Revision                                    | 30   |

### Steps to begin using Online Permitting

- Qualifier MUST personally come into Contractor Licensing to sign an Online Permitting Agreement to use the online system. You CAN NOT proceed until this has been done!
- 2. Contractor licensing will update the system to reflect that the agreement has been signed and will provide the contractor with his or her own Online Contractor ID. This ID can also be found on our website at:
  - https://pandapublicweb.cityofpsl.com/Bldg/ContractorSearch.as px
- 3. Visit the Contractor Management Site and enter your email address, online ID and create your user password for Online Permitting.

### Online Contractor Agreement

- QUALIFIER MUST SIGN AGREEMENT IN PERSON IN THE CONTRACTOR
   LICENSING DIVISION
- AGREEMENT STATES THAT THE CONTRACTOR WILL NOT LEND OR LET ANY
   OTHER PERSON USE THEIR ONLINE LOGIN INFORMATION TO
   FRAUDULENTLY OBTAIN A PERMIT.
- QUALIFIER MUST SUPPLY A VALID EMAIL. A SECONDARY EMAIL CAN BE PROVIDED SO THAT OFFICE STAFF CAN RECEIVE THE ONLINE PERMITS WHEN THEY ARE E-MAILED.
- IF A CONTRACTOR HAS STAFF PULLING PERMITS FOR THEM AND THEY
  CHOOSE TO GIVE THEM THE PASSWORD, THE CITY WILL NOT BE HELD
  LIABLE.
- CONTRACTOR IS RESPONSIBLE FOR LOGGING INTO THE CONTRACTOR
   MANAGEMENT PAGE TO CHANGE PASSWORD IF THEY HAVE CHANGES IN STAFFING.

### Online Registration Site (register.cityofpsl.com)

The Contractor Management Website is the main website used to manage your contractor login and change your password You can also view other information such as insurance expiration dates.

To get started, go to register.cityofpsl.com From that site, go to REGISTER in the upper left hand corner.

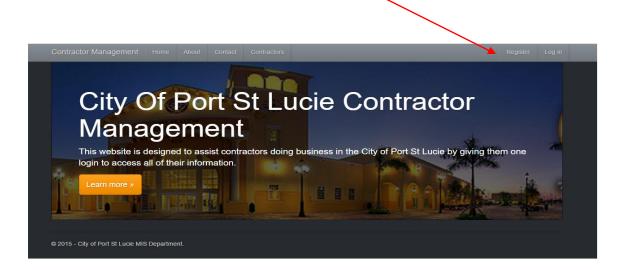

- Create a password. Remember it!
- Enter your Online Contractor ID.
- Click REGISTER to submit.
- Enter the primary email address (qualifiers email – not the secondary email)

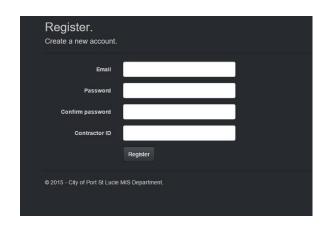

 Once you click Register, an email will be sent to the primary email that you registered with. This email MUST be confirmed. Please allow a couple of hours to receive this email. If you still have not received it, check your SPAM mail!

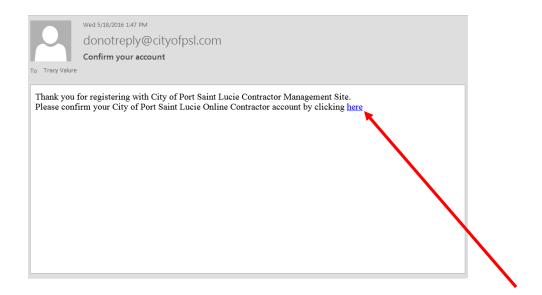

Once you receive your email. Click in the email to confirm email.

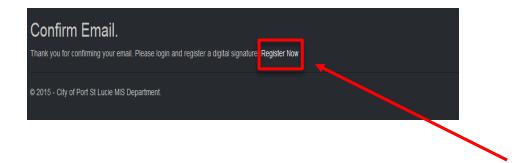

 The link will direct you back to the Contractor Management site – click on REGISTER NOW.

# Log in to the Contractor Management Website (register.cityofpsl.com)

### Enter:

- Contractor ID
- Fmail
- Password \*

Click the Log In Button

\*If you forget your password you can click "Forget your password" and you will be sent a reset password link to your email!

That's it! You can now login to PANDA and beginning applying for your online permits.

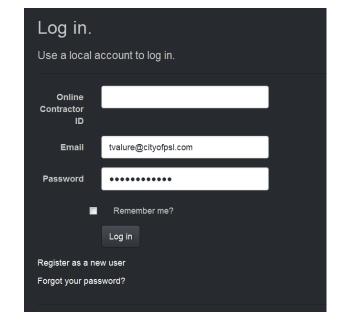

### Permits Currently Accepted Online:

- Over-The-Counter Permits (Page 9)
  - Water Heater (excluding tankless and gas)
  - A/C Changeout (excluding duct work) (residential only)
  - Re-Roof (excluding metal)
  - Fences (excluding corner lots and pool fences)
  - Grinder Pumps
  - Electrical (excluding new)
  - Insulation
- Permits that require a plan review (Page 9)
  - Windows
  - A/C Changeout (commercial)
  - Doors
  - Garage Doors
  - Concrete Slabs
  - Shutters
  - Pool Fences / Corner Lots
  - Metal Re-Roofs
  - Tankless /Gas Water Heaters
  - New Electric
  - Pool Heaters (replacement or new)
- Single Family Permits (Page 15)
- Express Home Initial Review

<sup>\*</sup>At this time, Online permitting is available only to licensed contractors. Per Florida Statute Homeowners must make application for permits in person.

### How to Apply for Over-the-Counter and Miscellaneous Permits

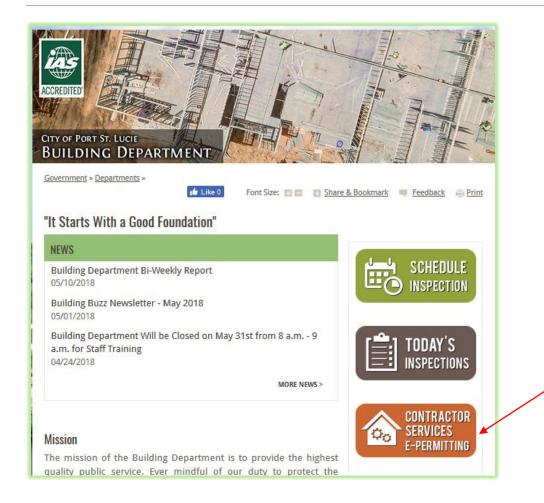

- 1. Go to Pandapublicweb.cityofpsl.com
- 2. Click "Contractor Services E-Permitting"

Enter your Online Contractor ID

Email (primary email)

Password (same as your registration password)

Click LOG IN

Contractor Log In

Please enter your Contractor email and password

Colline Contractor ID:

Email:

tvalure@cityofpsl.com

Password:

LOG IN

FORGOT PASSWORD?

### Click on Apply for a New Permit

This will take you to the Permit Application page. Permit applications are preset according to your type of license. If you are unsure of what type of permit you are allowed to apply for with your license, please contact contractor licensing at

contractorlicensing@cityofpsl.com

### **Permitting**

- Apply for a New Permit
- Pay Fees
- Express Home Reviews
- View approved plans

### Inspections

- Schedule an Inspection
- View Today's Scheduled Inspections
- View Inspection status

### Fees

- Pay Re-inspection fee
- Pay Revision fee
- Pay Permitting fee

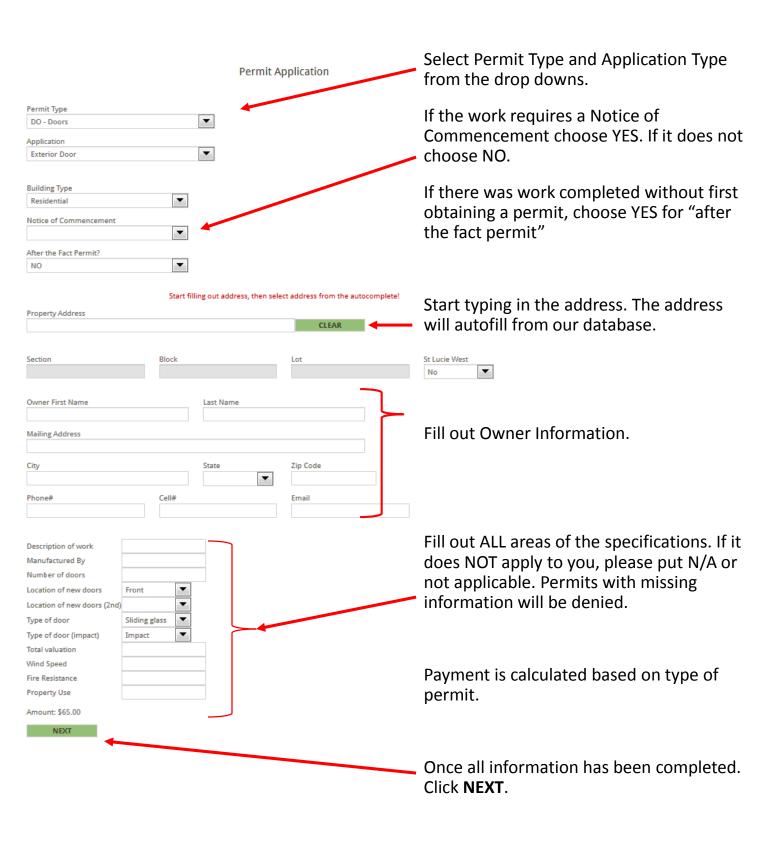

After clicking Next you will be brought to the Permit Attachments page.

Click on **BROWSE** to attach your permitting documents. (Plans, Product Approvals, surveys, etc) Select the files that you wish to attach. If you have multiple files select them all. (CTRL + Click on all files) Open.

You should see the name of the file or amount of files selected next to browse.

Click *Upload Attachments.* Once you upload, you can view the attachments by clicking "open".

| Fernit Attachments                                                                                                    |
|----------------------------------------------------------------------------------------------------|
| This Doors permit application requires a Product Approval to be uploaded with it. And a possible Notice of Commencement may be required!        |
| <b>Browse</b> 2 files selected.                                                                                                    |
| Files to be uploaded: <b>Plans Test.pdf</b> Manu Specs Test.pdf                                                                                 |
| UPLOAD ATTACHMENTS                                                                                                    |
|                                                                                                    |
| The grid below shows your uploaded attachments. To view them, click "Open" next to the file name. To go to the next step, click the next button |
| No files uploaded                                                                                                    |
| BACK TO APPLICATION                                                                                                    |

If it is a requirement that you have product approvals, surveys, AHRI's, or other documents for submittal, you MUST attach them to the permit. If not, your permit will be denied!

If you do not need attachments for the type of permit you are obtaining, then click **NO ATTACHMENTS**. If you are unsure, please contact the permitting division prior to submitting for permits.

Also, at this point, if you think your forgot something on the applications/specifications page, you can go back and view and update by clicking on "Back to Application".

Once you are ready to move on, click NEXT PAGE

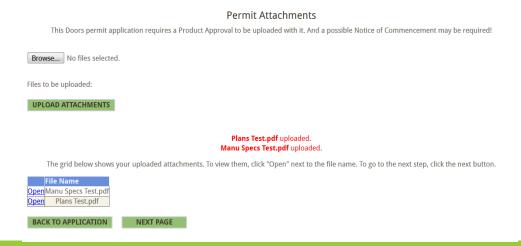

### Signing and Paying for Permit

After you upload your attachments you will be brought to the Signature Page.

Enter in the Contractor Name as shown in RED

Click Verify Signature and Go To Payment Page

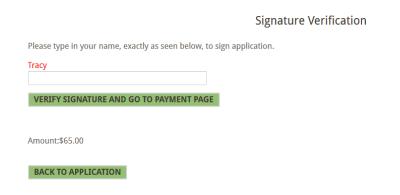

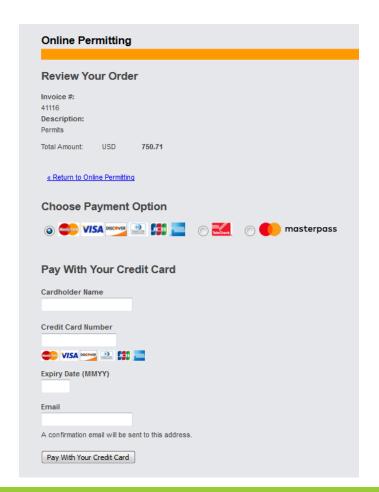

Enter your credit card information in.

\*We now accept E-Checks.

Click *Pay with Your Credit Card* to submit your payment!

Once payment is submitted, you will be returned to the Panda Public Website and will see the below message:

| Your application has be | en processed! | l |  |
|-------------------------|---------------|---|--|
| Back to Home Page       |               |   |  |

## Where is my permit?

Once payment is made, you will receive 2 emails. One email will be the receipt from the credit card company. The second email will be from the Building Department and will state that "your application has been received".

If you have submitted for an A/C Changeout or Water Heater (excluding Tankless and Gas) permit, the 2<sup>nd</sup> email that you receive will also include all of your permitting documents, as your permit is issued immediately.

All other permits have to be approved prior to issuance.

Staff will review the application submittal for content and attachments. Plan Review will review and sign off on any submittals requiring plan review.

If approved, staff will issue the permit and send the permit card and application to you via EMAIL. This will go to the primary AND secondary email.

If denied, staff will send you a denied email with the reason for denial. The payment is voided and the permit will need to be resubmitted and paid for.

## How to Apply for a Single Family Residence

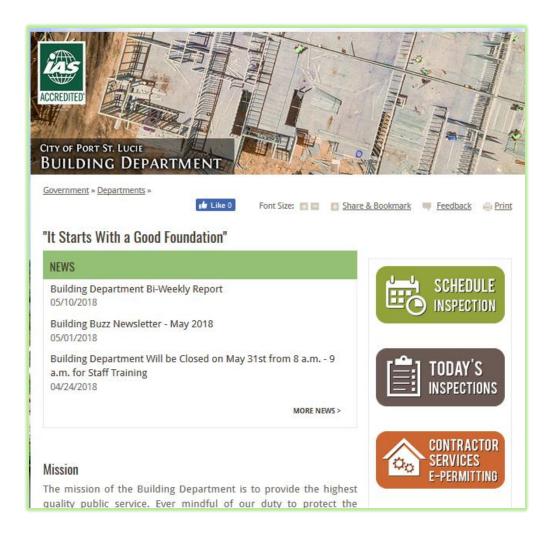

- 1. Go to Pandapublicweb.cityofpsl.com
- 2. Click "Contractor Service E-Permitting"

Enter your Online Contractor ID

Email (primary email)

Password (same as your registration password)

Click LOG IN

Contractor Log In

Please enter your Contractor email and password

Colline Contractor ID:

Email:

tvalure@cityofpsl.com

Password:

LOG IN

FORGOT PASSWORD?

### Click on Apply for a New Permit

This will take you to the Permit Application page. Permit applications are preset according to your type of license. If you are unsure of what type of permit you are allowed to apply for with your license, please contact contractor licensing at

contractorlicensing@cityofpsl.com

### **Permitting**

- Apply for a New Permit
- Pay Fees
- Express Home Reviews
- View approved plans

### Inspections

- Schedule an Inspection
- View Today's Scheduled Inspections
- View Inspection status

### Fees

- Pay Re-inspection fee
- Pay Revision fee
- Pay Permitting fee

Choose permit type and application type (RS – SINGLE FAMILY Residence)

Next you will need to select your sub-contractors. Subcontractors must be selected at time of submittal. Begin typing in name of the active sub contractor for each related trade. They will auto-populate as your type. If the contractor is not coming up, two things could be the cause of this: 1.) Their license may need to be updated 2.) They are not registered in our system. They will need to contact the Contractor Licensing Division to have this fix and for you to continue.

Select YES for Notice of Commencement

Select NO for After the Fact

Type in the address of the property. The address will auto-populate. If the property is NOT coming up, please contact an Addressing Technician at 344-4259 or email <a href="mailto:addressing@cityofpsl.com">addressing@cityofpsl.com</a>

Fill out all information for OWNER

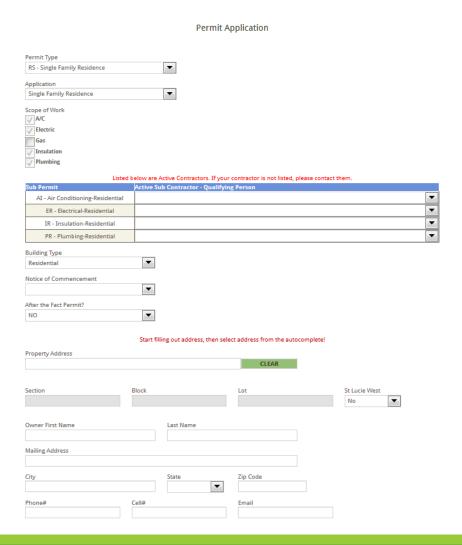

| Engineering Information   |                   |                                                                                                    |
|---------------------------|-------------------|----------------------------------------------------------------------------------------------------|
| Engineer Name             | Engineer          | r Address                                                                                                |
|                           |                   |                                                                                                    |
| Engineer City             | Engineer          |                                                                                                    |
|                           | 5 : 5! "          |                                                                                                    |
| Engineer License #        | Engineer Phone #  | Engineer Email                                                                                           |
| Engineering RP #          |                   |                                                                                                    |
|                           |                   |                                                                                                    |
| Architect Information     |                   |                                                                                                    |
| Architect Name            | Architect         | t Address                                                                                                |
|                           |                   |                                                                                                    |
| Architect City            | Architect         | tt State Zip Code ▼                                                                                      |
| Architect License #       | Architect Phone # | Architect Email                                                                                          |
| Architect License #       | Architect Phone # | Architect Email                                                                                          |
|                           |                   |                                                                                                    |
| Description of work       | New SFR           |                                                                                                    |
| Model home                | No ▼              | The section above is used to identify the                                                                |
| Square feet living        | 2450              | Architect or engineer who designed and                                                                   |
| Square feet non-living    | 675               | sealed the plans. Please fill out all applicabl                                                          |
| Total square feet of SFR  | 915               | information.                                                                                             |
| Valuation per square foot | 38.00             | Enter the <b>Engineering DD</b> # assigned by the                                                        |
| Total valuation           | 325,000           | <ul> <li>Enter the Engineering RP # assigned by the</li> <li>Engineering Division of the City</li> </ul> |
| # of stories              | 1                 | Engineering Division of the City                                                                         |
| City water                | yes               | Fill out all specifications and descriptions. If                                                         |
| City sewer                | yes               | field does not apply to you, please put n/a.                                                             |
| Septic tank permit #      | n/a               |                                                                                                    |
| Use zone                  | SFR               | Be sure to accurately report living and non-                                                             |
| Special conditions        | n/a               | living square footage. Fee calculations are                                                              |
| FFE                       | 32"               | based on these figures. If any discrepancies                                                             |
| Side setback              | 10'               | are discovered during the plan review                                                                    |
| Rear setback              | 15'               | process, fees may be adjusted prior to                                                                   |
| Front setback             | 25'               | issuance of permit.                                                                                      |
| Flood hazard              | no                | Click NEVT                                                                                               |
| SEER                      | 5                 | Click NEXT                                                                                               |
| EPI                       |                   |                                                                                                    |
| Heating Type              | heat pump         |                                                                                                    |
| Wind Speed                | 160               |                                                                                                    |
| Fire Resistance           | 550               |                                                                                                    |
| Property Use              | SFR               |                                                                                                    |

Amount: Calculated on Living/Non-Living Square Footage

NEXT

When submitting for a Single Family Residential Permit you must upload all required documents that would normally be submitted in the office.

This includes: Elevation Sheet, Manual J, Energy Codes, Engineering Approval (red stamped copy), Survey/Site Plan, Recorded Notice of commencement, Utility Receipts, Health Department and Abandonment of Easement paperwork (if applicable), Property Owner Affidavit (if contractor is pulling permit), and full set of Electronically Signed and Sealed Plans and Truss Cut Sheets.

Plans and Surveys must be digital signed by the appropriate design professionals. Design professionals rules for digital signatures are governed by various Florida laws. ALL engineers, architects and Surveyors must utilize a 3<sup>rd</sup> Party Certificate Authority so that the Building Department is able to validate their signature. Please read the Online Permitting Guidelines for Submittal Manual for more information on Digital Signatures and Plan Submittal requirements.

All submitted documents must be labeled using standard naming conventions as outlined in the Online Permitting Guidelines for Submittal Manual. Any deviation may result in a denied permit.

Once you are ready to upload your documents. Click on BROWSE, choose all the files you wish to upload. The names of the files will show on the page below. Next click UPLOAD ATTACHMENTS.

### Permit Attachments

This Single Family Residence permit application requires Impact fee credits, express home affirmation letter from design professional, Survey/Site plan, Subcontractor applications, Utilities receipt, Engineering site plan, Elevation sheet, and notice of commencement. If this is an Express Permit, select the appropriate express home number.

| Express Home Number  The state of the state of the state |
|----------------------------------------------------------------------------------------------------|
| Browse 2 files selected.                                                                                                    |
| Files to be uploaded:Plans Test.pdf Paperwork Test.pdf                                                                                                    |
| UPLOAD ATTACHMENTS                                                                                                    |
|                                                                                                    |
| The grid below shows your uploaded attachments. To view them, click "Open" next to the file name. To go to the next step, click the next button.                                                                                                    |
| No files uploaded                                                                                                    |
| BACK TO APPLICATION                                                                                                    |

Once you have clicked "upload", you can view the attachments by clicking "open".

All documents must be attached to the permit, if not, your permit will be denied. If you mistakenly upload a document, you can "Delete" it on this page. Once you submit it, you can not delete it.

Also, at this point, if you think your forgot something on the applications/specifications page, you can go back and view and update by clicking on "Back to Application".

Once you are ready to move on, click NEXT PAGE.

NOTE: Digital signed plans and surveys security settings must allow for comments and markups. This is a setting the design professional sets prior to digitally signing the document. The plans examiners can not place approved stamps on the documents without these settings being allowed.

### Permit Attachments

Submittal requirements for Single Family Resident Permits are: Elevation Sheet, Manual J, Energy Codes, Engineering Approval (red stamped copy), Survey/Site Plan, Recorded Notice of commencement, Utility Receipts, Health Department and Abandonment of Easement paperwork (if applicable), Property Owner Affidavit (if contractor is pulling permit), and full set of Electronically Signed and Sealed Plans and Truss Cut Sheets.

If you are submitting this under an approved Express Home Number, please enter your Express Home number below. Required paperwork for express homes are: Impact Fee Credits, Express Home Affirmation Letter from the Design Professional, Survey/Site Plan, Utilities Receipt, Engineering Site Plan/Approval, Elevation Sheet and recorded Notice of Commencement.

All uploaded documents must be named as such: Elevation Sheet, Manual J, Energy Code, Engineering Approval, Site Plan, Notice of Commencement, Utility Receipt, Abandonment of Easement, Property Owner Affidavit, Plans, Truss Sheets, Impact Fee Credits, Affirmation Letter. If you are unable to label and upload individually, we will accept 2 files. First file should be named "Paperwork" and the second "Plans".

In addition to the above, the architect/engineer MUST email a copy of their Digital Signature Certificate to <u>buildingadmin@cityofpsl.com</u> for verification of signature. Plans will NOT be reviewed until the signature has been verified.

| Express Home Number (if applicable)                                                                                                    |
|----------------------------------------------------------------------------------------------------|
| Browse No files selected.                                                                                                    |
| Files to be uploaded:                                                                                                    |
| UPLOAD ATTACHMENTS                                                                                                    |
| The grid below shows your uploaded attachments. To view them, click "Open" next to the file name. To go to the next step, click the next button. |
| File Name Open Paperwork Test.pdf Open Plans Test.pdf                                                                                            |
| BACK TO APPLICATION NEXT PAGE                                                                                                    |

### Signing and Paying for Permit

After you upload your attachments you will be brought to the Signature Page.

Enter in the Contractor Name as shown in RED

Click Verify Signature and Go To Payment Page

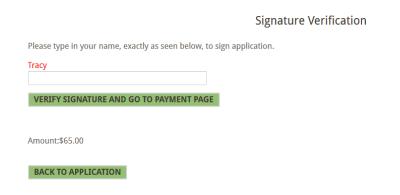

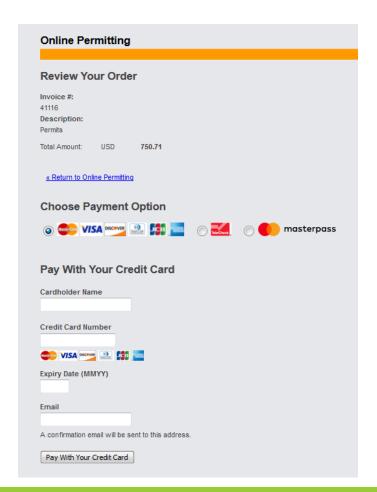

Enter your credit card information in.

\*We now accept E-Checks.

Click *Pay with Your Credit Card* to submit your payment!

Once payment is submitted, you will be returned to the Panda Public Website and will see the below message:

| Your application has been | en processed! |  |  |
|---------------------------|---------------|--|--|
| Back to Home Page         |               |  |  |

### Where is my permit?

Once payment is made, you will receive 2 emails. One email will be the receipt from the credit card company. The 2nd email will be from the Building Department and will state that "your application has been received".

Staff will review the application submittal for content and attachments. If application is denied for an insufficient packet, staff will send you a denied email with the reason for denial. The payment is voided and the permit will need to be resubmitted and paid for

If the application and packet is accepted, permitting will refer the packet to Plan Review for review of the plans.

Once approved, staff will send an email with notification of fees owed. You will login to the account and pay the fees to have the permit issued. (see page 23 for instructions) You will then log into your account to review and download all APPROVED plans.

If there is a plan review rejection, you will receive an email stating so. You can log into the website and upload the revised plans.

## Issuance of Permit for Single Family Residence

Contractors can log into the website at any time and view statuses of permits. Once a permit is in "Ready Status" an email notification will be sent to the contractor similar to the below email:

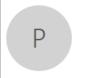

Mon 12/4/2017 3:01 PM

permitting

**Permit Status** 

To Tracy Valure

Permit # 1731333 for Address: 1234 SW TEMPORARY AVE, has been approved. Fees due are: \$1.00. To pay the fees, please login <u>HERE</u>. Once you login, click "Fees", then click the "Permit" tab and select the permit for which you are paying. Fees must be paid in full to allow issuance of permit. Once the fees are paid, the permit will be issued and you will be able to download the approved plans to place at the jobsite. To download plans, login at the link above. Once you login, click "Permit Status", then click the "SELECT" button next to the permit, then scroll down to "Plan Review Info" portion and click "Open" on the Green row.

Please do not reply to this message, this is an automated message.

To login to pay the fees you can access it via the email that is sent or you can go to the Contractor E-Permitting page, login, go to Pay FEES.

### **Permitting**

- Apply for a New Permit
- Pay Fees
- Express Home Reviews
- · View approved plans

### Inspections

- Schedule an Inspection
- View Today's Scheduled Inspections
- View Inspection status

### Fees

- · Pay Re-inspection fee
- Pay Revision fee
- Pay Permitting fee

### Click on the PERMIT tab:

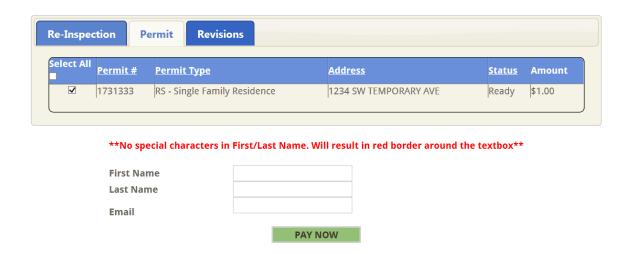

Select which permit(s) you wish to pay for.

Enter the Email address, First and Last name of the card holder into the below fields. Click PAY NOW. You will now be redirected to the payment screen.

Fill out all credit card information and click "Pay with your Credit Card".

Once payment is submitted you will receive two emails, one email will be your credit card transaction receipt, the other one will be your permitting documents.

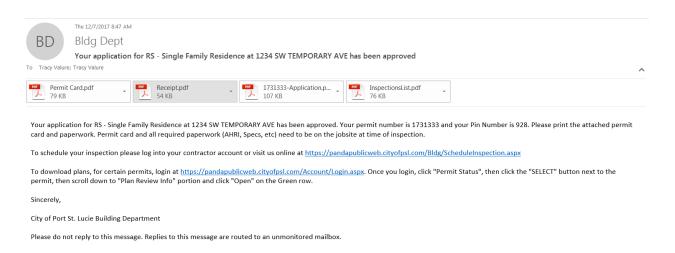

Print and/or save the attached documents. Your approved plans will NOT be attached to this email. This is due to file size. To download your plans - go to online services, View Approved Plans.

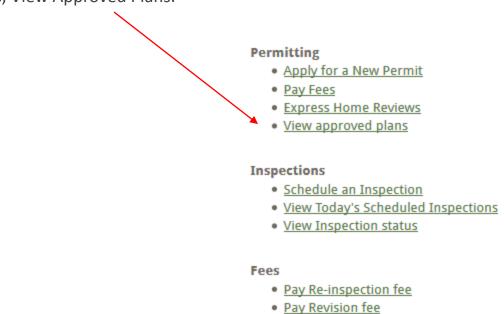

Pay Permitting fee

Select the permit you want to view and download plans for:

|   |                                                                                                    | TRACYS TEST CONTRACTOR  Check Permit Status |                              |             |                       |             |             |  |
|---|----------------------------------------------------------------------------------------------------|---------------------------------------------|------------------------------|-------------|-----------------------|-------------|-------------|--|
| \ | Search Permit #  SEARCH CLEAR  Yellow fields denote permits that will expire in less than 2 weeks, Pink fields denote permits expired. |                                             |                              |             |                       |             |             |  |
| • |                                                                                                    |                                             | <u> </u>                     | Status      | Location              | Owner       | Expire Date |  |
|   | SELECT                                                                                                    | 1801007                                     | RS - Single Family Residence | Plan Review | 1234 SW TEMPORARY AVE | ,           |             |  |
|   | SELECT                                                                                                    | 1731333                                     | ACC - A/C Changeout          | Issued      | 1234 SW TEMPORARY AVE | Test, Tracy | 11/10/2018  |  |
|   | INSPECT                                                                                                    | TION LIST                                   | PERMIT CARD                  | Cards       |                       |             |             |  |

You can also print your list of inspections along with your permit card for the field.

Once you select your permit, the next page shows everything you need to know about the permit status, including passed/failed inspections.

Scroll down to the Plan Review INFO section:

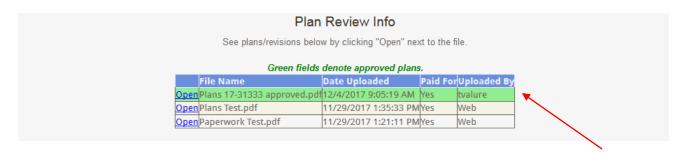

All APPROVED plans will be denoted in GREEN. Click on OPEN. Save and print your plans to have on the jobsite.

## Scheduling/Viewing Inspections

Login to the Contractor E-Permitting portal.

Click on schedule inspection

Utilizing the E-permitting portal allows you to manage and schedule inspections for all of your active permits from one location.

If you are not a registered to use the Contractor E-Permitting System. You can schedule single inspections from the main page at cityofpsl.com/building by entering the permit number and 3 digit pin #.

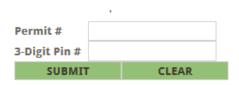

Inspections

Complete instructions are available on how to schedule an inspection when you login to the permit.

### Permitting

- Apply for a New Permit
- Pay Fees
- Express Home Reviews
- View approved plans

### Inspections

- Schedule an Inspection
- View Today's Scheduled Inspections
- View Inspection status

### Fees

- Pay Re-inspection fee
- Pay Revision fee
- Pay Permitting fee

Click the "Request" under available action for any inspections you wish to schedule.

|                 | -                           | •                |              |
|-----------------|-----------------------------|------------------|--------------|
| Insp. Type:     | AIRF                        | Available Action | Date Desired |
| Status:         |                             | Request          |              |
| Fee:            |                             | Request          |              |
| Description:    | AIR CONDITIONING FINAL INSP |                  |              |
| Seq:            | 4                           |                  |              |
| Date Ordered:   |                             |                  |              |
| Date Scheduled: |                             |                  |              |
| Date Inspected: |                             |                  |              |
| Inspector:      |                             |                  |              |
| Notes:          | VIEW                        |                  |              |
|                 |                             |                  |              |
|                 |                             |                  |              |

You can add in a Gate Code or Lock Box number in this area. You may also add in a comment, such as "elderly, give time to get to door" or "Dogs are in back yard, knock on door". Please do not use this area to request specific timeframes. Unfortunately, allotted daily inspections are not defined and fluctuate daily, so we are unable to give specific timeframes.

All inspections are automatically scheduled for the following business day. However, if you wish, you may choose future dates by clicking on the date field.

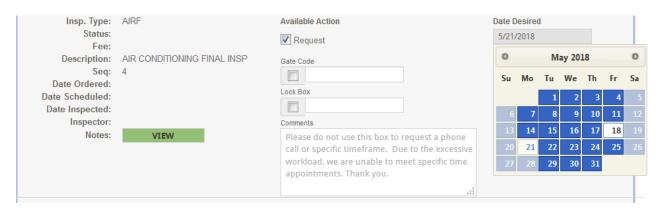

Once you have selected the desired inspection(s) and date(s), scroll to the bottom of the page and click REQUEST. You must do this, if you do not click the request button at the bottom, your inspection will NOT be scheduled.

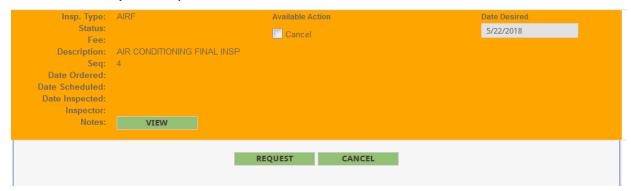

Once scheduled, the inspection field will show up in ORANGE

### Cancelling an Inspection

You may cancel an inspection the night before, online. To cancel an inspection the day of, you must contact the inspections division at 871-5040. If the inspector is in route, we are unable to cancel it the same day. If there is no access or work is not ready, reinspection fees will be applied.

To cancel online, go to "schedule an inspection" <a href="https://pandapublicweb.cityofpsl.com/Bldg/ScheduleInspection.aspx">https://pandapublicweb.cityofpsl.com/Bldg/ScheduleInspection.aspx</a>

Navigate to the inspection you wish to cancel:

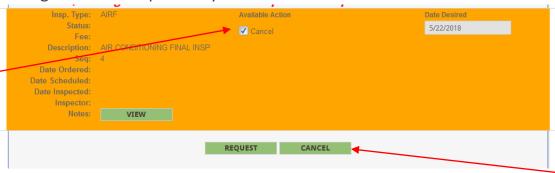

Click on the box next to "Cancel". Scroll to the bottom of the page and click on "Cancel". This will remove the inspection request. The page will no longer show orange for that inspection.

Field inspections schedule are posted to the website DAILY. You can view all inspections and who they are assigned to at "List of Field Inspections"

https://pandapublicweb.cityofpsl.com/Bldg/ListScheduledInspections.aspx

### Submitting a Revision to a Plan

When a plan has been rejected by plan review, you will receive an email such as the one below:

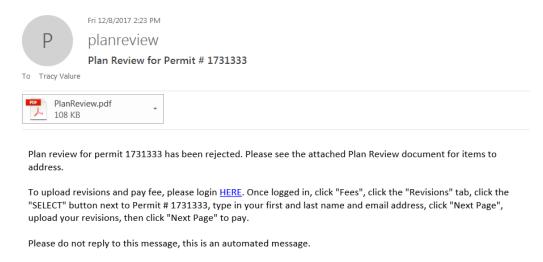

In the email will be an attachment with the comments. From the plans examiner on items that need attention.

When you are ready to pay for the revision and upload new documents to submit, you can click on the HERE in the body of the email or go to the Contractor Menu on the website: <a href="https://pandapublicweb.cityofpsl.com/Account/Login.aspx">https://pandapublicweb.cityofpsl.com/Account/Login.aspx</a>

Click on "Pay Revision Fee".

<sup>\*</sup>Please note this feature is only available for online permit submittals.

### Click on the REVISION Tab

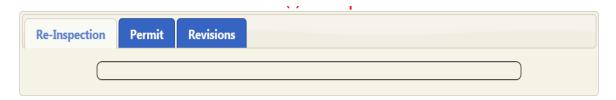

### Click on Select for the Permit revision you are submitting

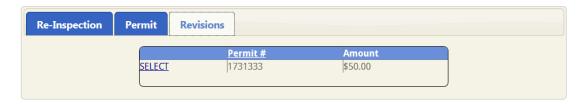

Enter your name and email - Click NEXT PAGE

Click on BROWSE and select your documents you wish to upload.

### Next click UPLOAD ATTACHMENTS

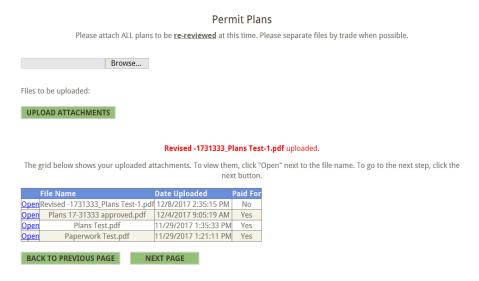

Once you have uploaded your attachments you will see that it will show that a fee has not been paid. Go to NEXT PAGE. This will take you to the payment page to pay for the revision.

If there is NO fee accessed, click next page and it will redirect to a revision processed page.

### Other Features of Panda Public Website

Schedule Inspections - <a href="https://pandapublicweb.cityofpsl.com/ScheduleInspection.aspx">https://pandapublicweb.cityofpsl.com/ScheduleInspection.aspx</a>

Check status of permits -

https://pandapublicweb.cityofpsl.com/Bldg/PermitStatus.aspx

Pay re-inspection fees - <a href="https://pandapublicweb.cityofpsl.com/Bldg/InspPay.aspx">https://pandapublicweb.cityofpsl.com/Bldg/InspPay.aspx</a>

View Contractor information -

https://pandapublicweb.cityofpsl.com/Bldg/ContractorSearch.aspx

Obtain all applied and/or issued permits during by permit type during a specific period of time - https://pandapublicweb.cityofpsl.com/PandaReports/Reports.aspx

View ALL permits by Contractor and see their status -

https://pandapublicweb.cityofpsl.com/Bldg/ContractorSearch.aspx

Monthly Newsletter -

http://www.cityofpsl.com/government/departments/building/building-departmentnews

Helpful Links – City Code of Ordinances, Property Appraisers, FEMA, etc <a href="http://www.cityofpsl.com/government/departments/building/helpful-links">http://www.cityofpsl.com/government/departments/building/helpful-links</a>

Property Searches – Shows permits and their statuses on a property and violations. <a href="https://pandapublicweb.cityofpsl.com/Bldg/PropertySearch.aspx">https://pandapublicweb.cityofpsl.com/Bldg/PropertySearch.aspx</a>